FEI Helios NanoLab 460F1 FIB operational guide AggieFab Texas A&M University

Last updated on 8/8/2023

Texas A&M Engineering

**Experiment Station** 

Department of Electrica

& Computer Er

TEXAS A&M

ĀĪм

## **Contents**

- Start up the Helios
- Stages load/unload
- Turning on E-beam & I-beam
- Toolbars icons/menus
- Eucentric height
- E-beam alignment
- FIB procedure
- Patterning tap
- **TEM lift-out grid**
- TEM sample holder
- Lamella lift-out procedure: Cap deposition, Trenches, Easy-lift procedure,

ĀĪм

TEXAS A&M

Texas A&M Engineering

**Experiment Station** 

Department of Electrical

& Computer Er

• Finishing the secession

## **Beginning your session**

#### **Note**:

- Always check the stage in quad 4 on the screen when loading/unloading your samples.
- Please contact staff for ferromagnetic powers/particles or small samples.
- For ferromagnetic samples, place your sample securely on the stub so that samples will not hit the objective lens.

## **Starting your session**

- 1. Start iLab.
- 2. Log in to the user software
- 3. Load your sample
	- 1. Check the height of your sample (pictures on next slide)
	- 2. Load samples (next slide)
	- 3. Wait until the stage transfers to the loading/unloading chamber
	- 4. Pick up the stage, load your sample, and place the stage back on the stage holder
	- 5. Click load/unload button
	- 6. Wait until the stage transfer is completed
- 4. Take a Navigation picture
	- 1. In the menu, 'stage' '**take nav-Cam Photo**'
	- 2. Explore the sample locations by clicking the specific locations in the picture at  $3<sup>rd</sup>$  quad

ĀМ

 $T_{\text{UV}}^{\text{EXAS}}$   $A^{\&\text{M}}$   $T_{\text{V}}^{\text{Y}}$ 

Texas A&M Engineering<br>Experiment Station

## Sample mount and loading/unloading

#### **Sample stage**

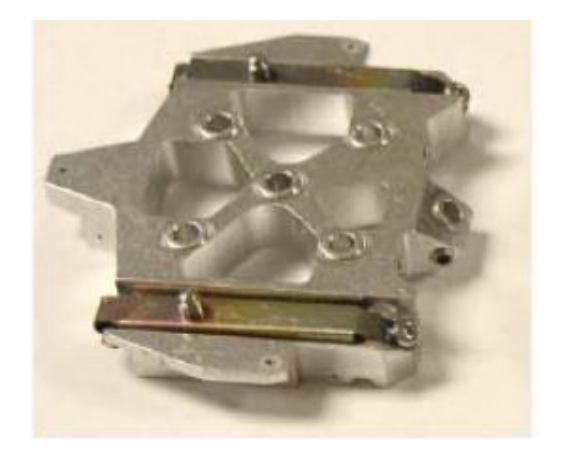

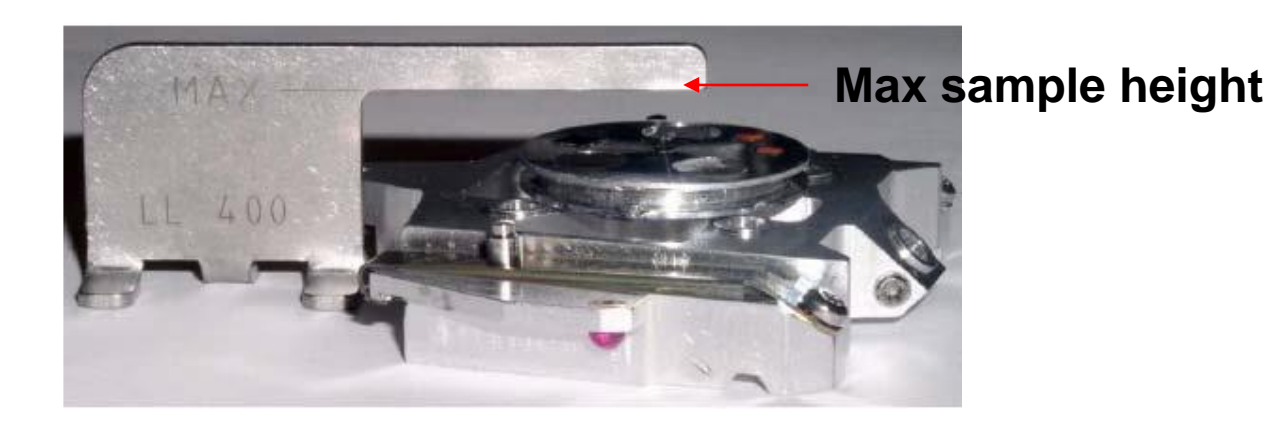

#### **Unloading Sequence**

- 1. Push the Unload / Release button to start the unloading sequence (lit is blinking). After finishing, the Loadlock is vented and the lid can be opened. Both buttons are enabled.
- 2. Open the lid, the Clamp / Load button becomes disabled. Push the Unload / Release button to release the carrier from the Loadlock arm.
- 3. Take the carrier out from the Loadlock arm.

#### **Loading Sequence**

TEXAS A&M

ĀŢм

1. Place the carrier on the Loadlock arm, making sure that all three alignment rubies are positioned properly. The Clamp/ Load button becomes enabled (lit is on).

Figure 5-7 Alignment Rubies with Only Two Shown

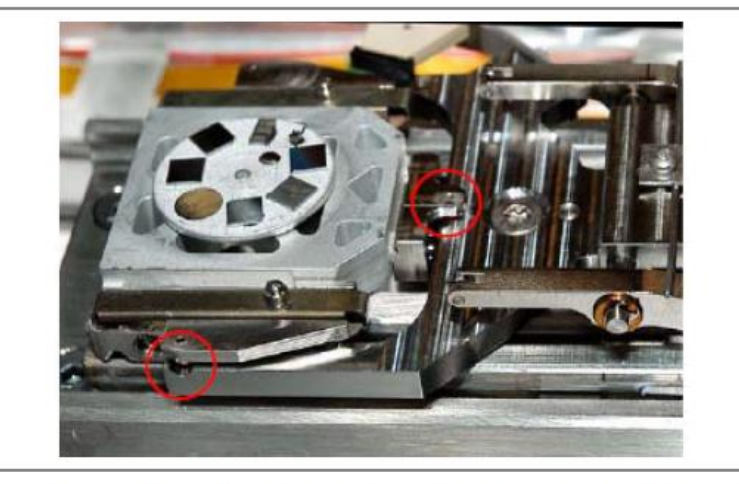

 $2.$ Close the lid and push the Clamp / Load button. The loading sequence starts (lit is blinking).

Texas A&M Engineering

**Experiment Station** 

**TEXAS A&M UNIVERSITY** 

**Department of Electrical** 

& Computer Engineering

#### **Pages Toolbar**

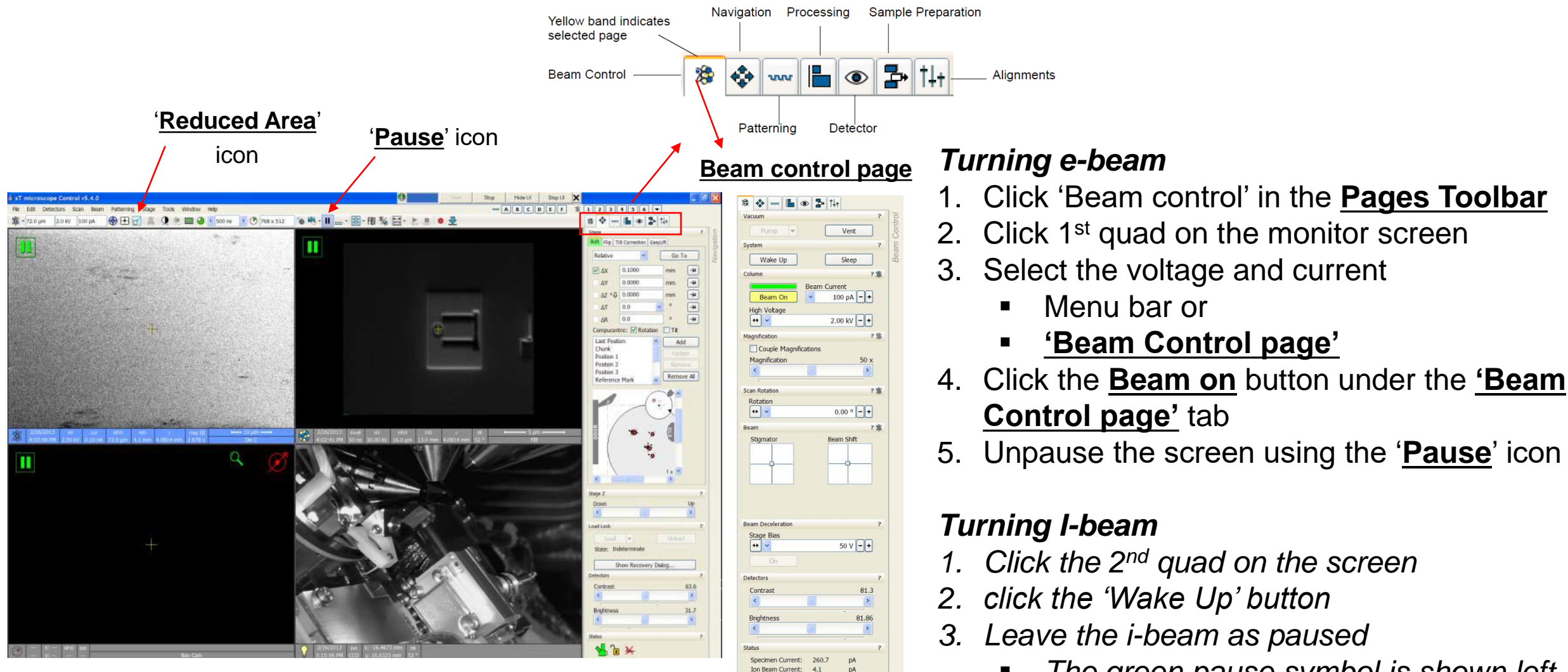

▪ *The green pause symbol is shown left top screen*

**Texas A&M Engineering** 

**Experiment Station** 

**Department of Electrical** 

& Computer Engineering

TEXAS A&M THE

ĀĪм

## Toolbar icons/menus

**Toolbar Left Half** 

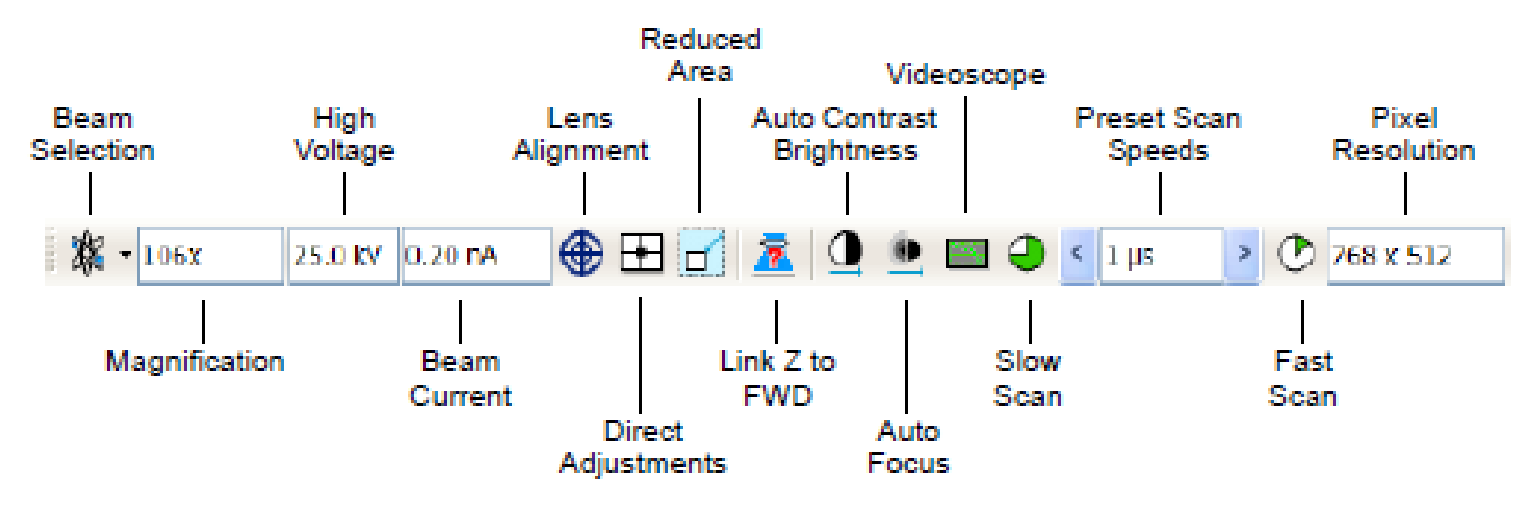

**Toolbar Right Half** 

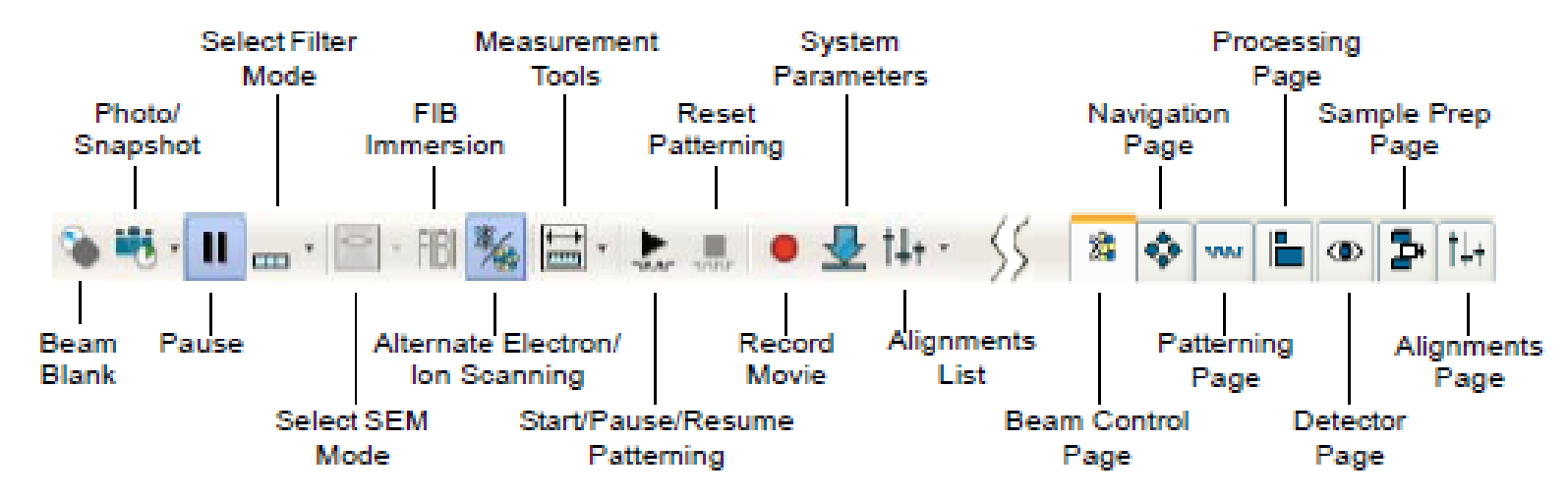

**TEXAS A&M UNIVERSITY** 

**Department of Electrical** 

& Computer Engineering

М

Texas A&M Engineering

**Experiment Station** 

TEXAS A&M

1月年

ДÑ

## Eucentric height

- **1. Link Z to working distance**
	- Focus on the sample surface with SEM
	- Click 'Z to WD' icon: the icon changes its shape with green arrow.
- **2. Set the working distance to 4 mm.**
	- Input 4 in the  $Z$  (Navigate page)
	- Click 'go to' button
- **3. Find Eucentric height/point: the height of the stage where the specific point remains the same at tilt = 0 and 52**
	- **Set magnification X1000**
	- Find a recognizable feature, and center it under the yellow cross by moving the stage
	- Watching the feature, change the stage tilt to 10°. Using the Z control, bring the feature back under the cross
	- Repeat the previous step at 20° or 30°
	- Repeat at tilt  $= 52^{\circ}$

## **'Z to WD icon' 'Nevigate'**

- Red question mark: The function is enabled and the link between Z and FWD is unknown. Use the function as soon as possible, after properly focusing the image.
- Red circle: The function is enabled. Z is roughly linked to FWD, but it needs correction. This could happen after changing the sample, focusing and linking Z to FWD at a long working distance (WD), and then moving the stage to a short WD. Focus the image carefully at a WD around 4 mm and use this function again. **tilt**
- Green double-ended arrow: The function is still enabled and Z is properly linked to FWD. It is now safe to change the WD hy setting a Z coordinate on the Stage nage

EXAS A&M

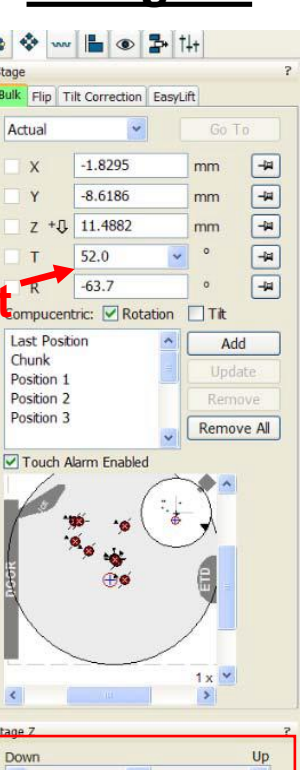

 $47.1$ 

52.8

**Department of Electrical** 

& Computer Engineering

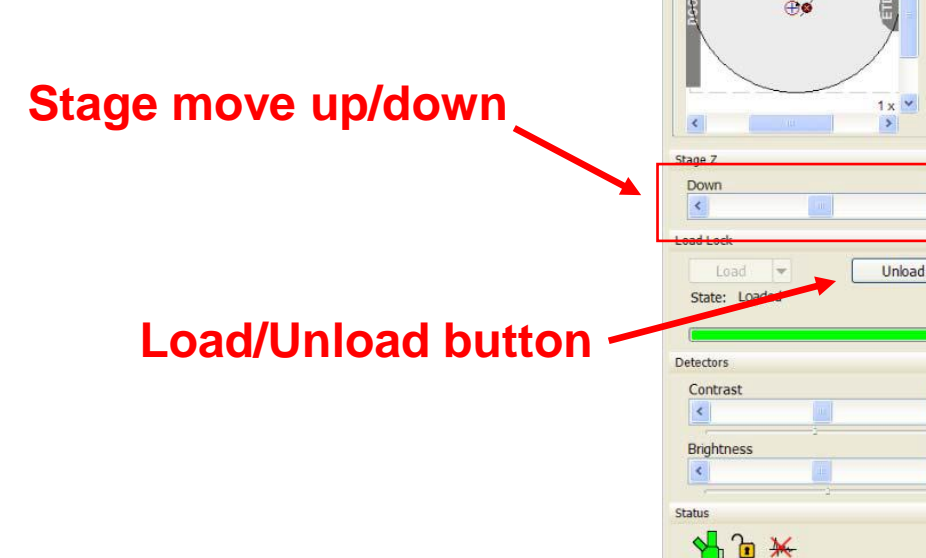

Texas A&M Engineering

**Experiment Station** 

- 1. Focus on the surface with the magnification you will be doing operation.
- 2. Adjust stigma
- 3. Do the lens modulation
	- 1. Click 'Direct Adjustments' icon
	- 2. Click 'Crossover' button and center the beam
	- 3. Click 'HV Modulator' and make the image static by adjusting the horizontal and vertical lines. Click and drag the lines one by one.
- 4. Adjust focus and stigma again.

## **'Direct Adjustments'**

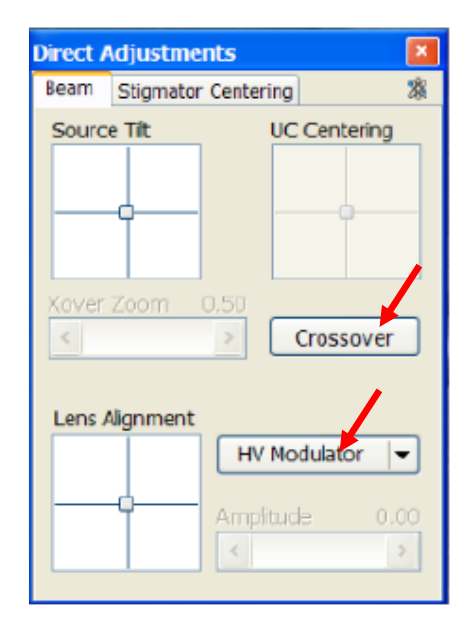

Texas A&M Engineering

**Experiment Station** 

**Department of Electrica** 

& Computer Engineering

TEXAS A&M

ĀĪм

## **Starting Ion-beam, tilt = 52°**

- 1. Click 2<sup>nd</sup> quad on the screen
- 2. The Ga ion source was activated previously by clicking the 'Wake Up' button.
- 3. Select the 'Beam Current' and 'High Voltage': those can be selected in the 'Beam control page' or in the menu bar.
- 4. Before scanning I-beam, adjust the magnification.
- 5. Once the  $2^{nd}$  quad is unpaused, the ion beam scans the sample area.
- 6. 'Shift' key + 'mouse left drag' is used to shift the I-beam image to align it with the SEM image.
- 7. Adjust focus and stigma

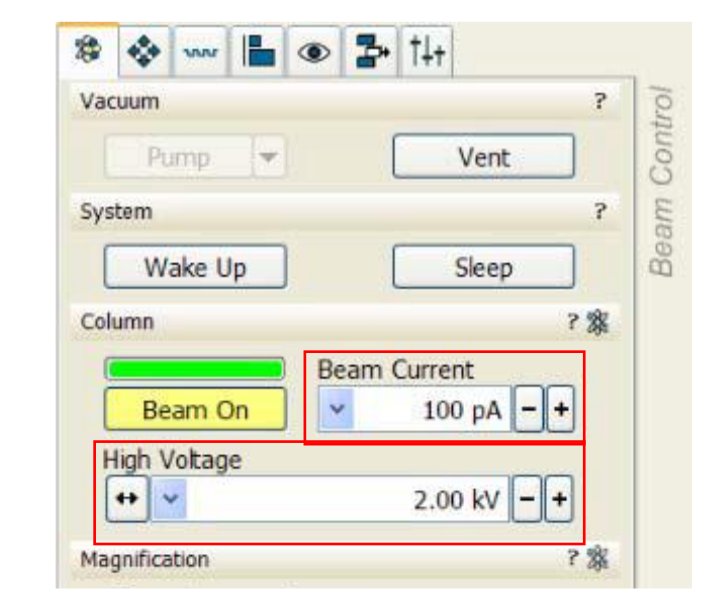

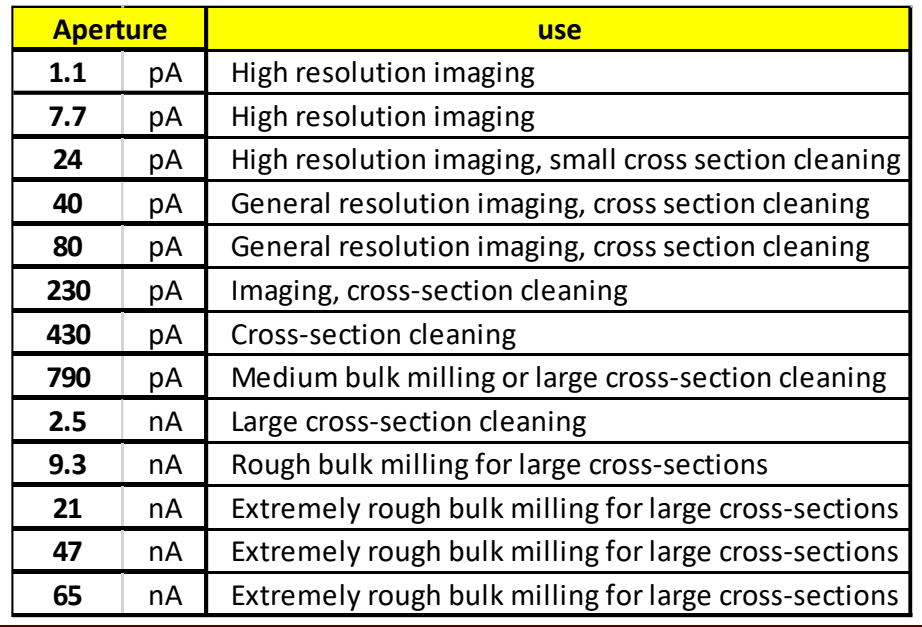

Texas A&M Engineering

**Experiment Station** 

Department of Electrical

& Computer Engineering

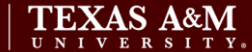

ĀМ

1. Select a pattern from the Pattern Selector and draw a pattern in the active quad (1<sup>st</sup> quad: electrons, 2<sup>nd</sup> quad: ions).

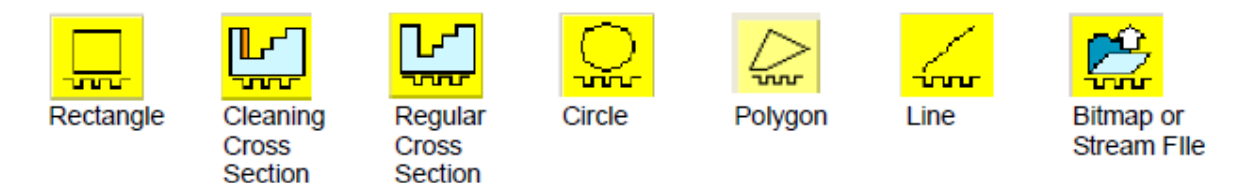

- 2. Select a beam for patterning from the toolbar.
- 3. Enter a value in μm as the depth in the Property Editor.
- 4. Select the milling aperture.
- 5. Focus and stigmate the beam on the area adjacent to the pattern.
- 6. Snapshot a single frame to confirm the pattern position.
- 8. Select **Patterning > Start Patterning** or click **Start Patterning** on the toolbar to begin milling.
- 9. **Pause, resume,** and **stop** patterning by clicking the corresponding buttons in the menu bar

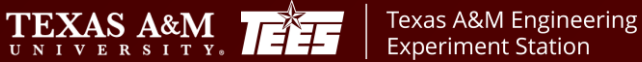

Department of Electrical

& Computer En

ĀМ

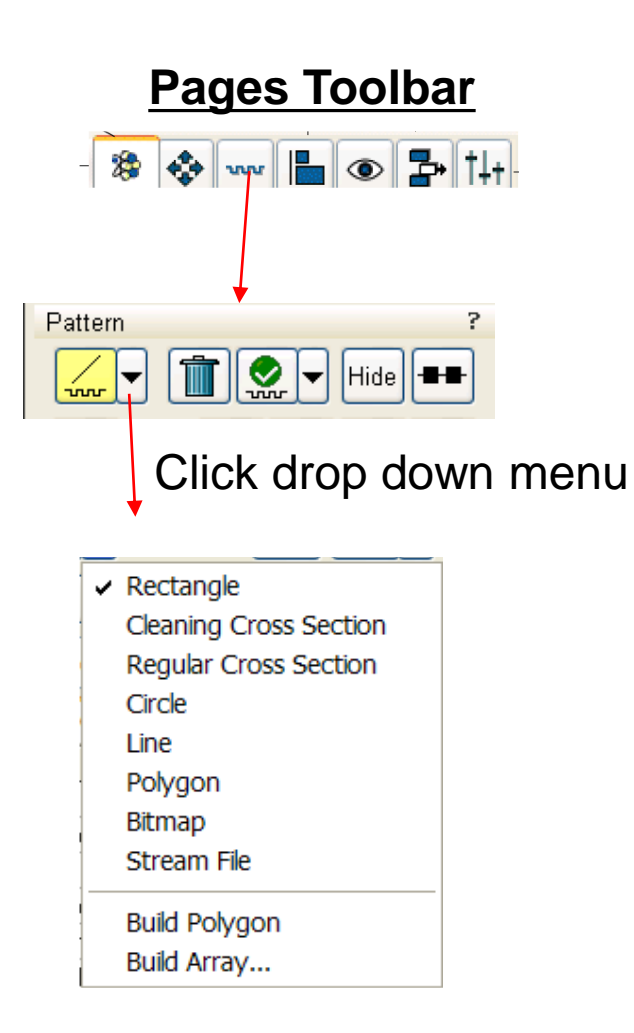

## **Patterning Properties**

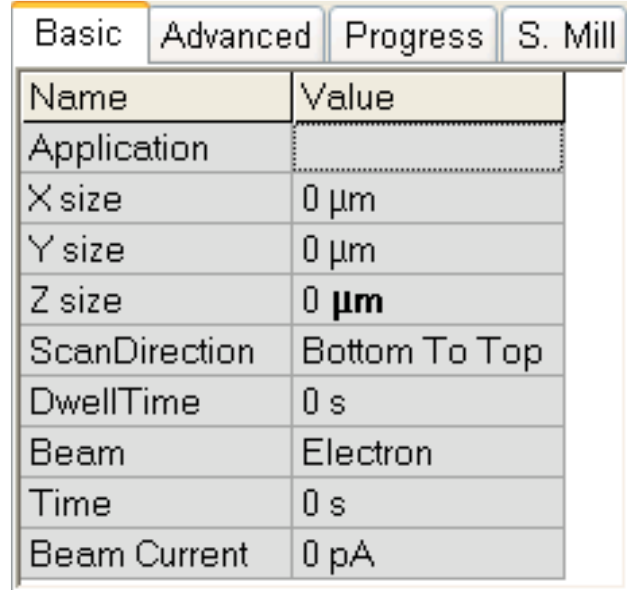

ĀĪм

**Application:** Name of the application. Clicking the value field produces a dropdown arrow and list of applications. The parameters for the selected application are automatically set for the subsequent properties. **Scan Direction:** Bottom to Top or Top to Bottom, etc. **Beam:** The beam used for patterning **Beam Current:** The amount of current striking the sample.

TEXAS A&M

**Texas A&M Engineering** 

**Experiment Station** 

**Department of Electrical** 

& Computer Engineering

## **TEM lift out grid**

### Placing TEM grid holder on the base Clamping the grid Releasing the holder

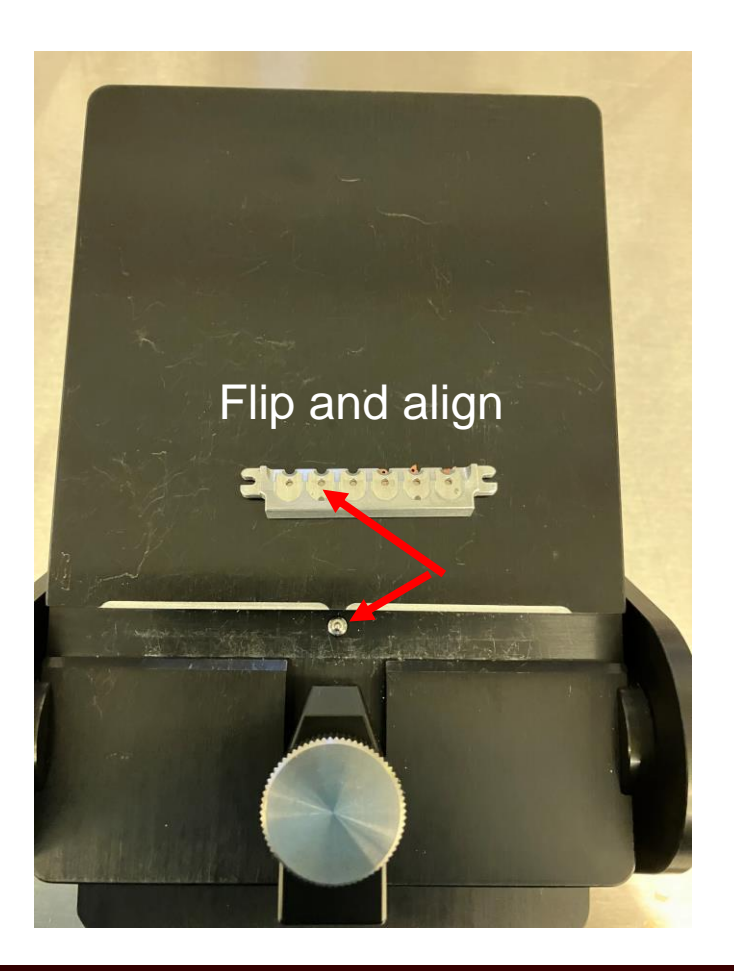

#### Clamping the grid

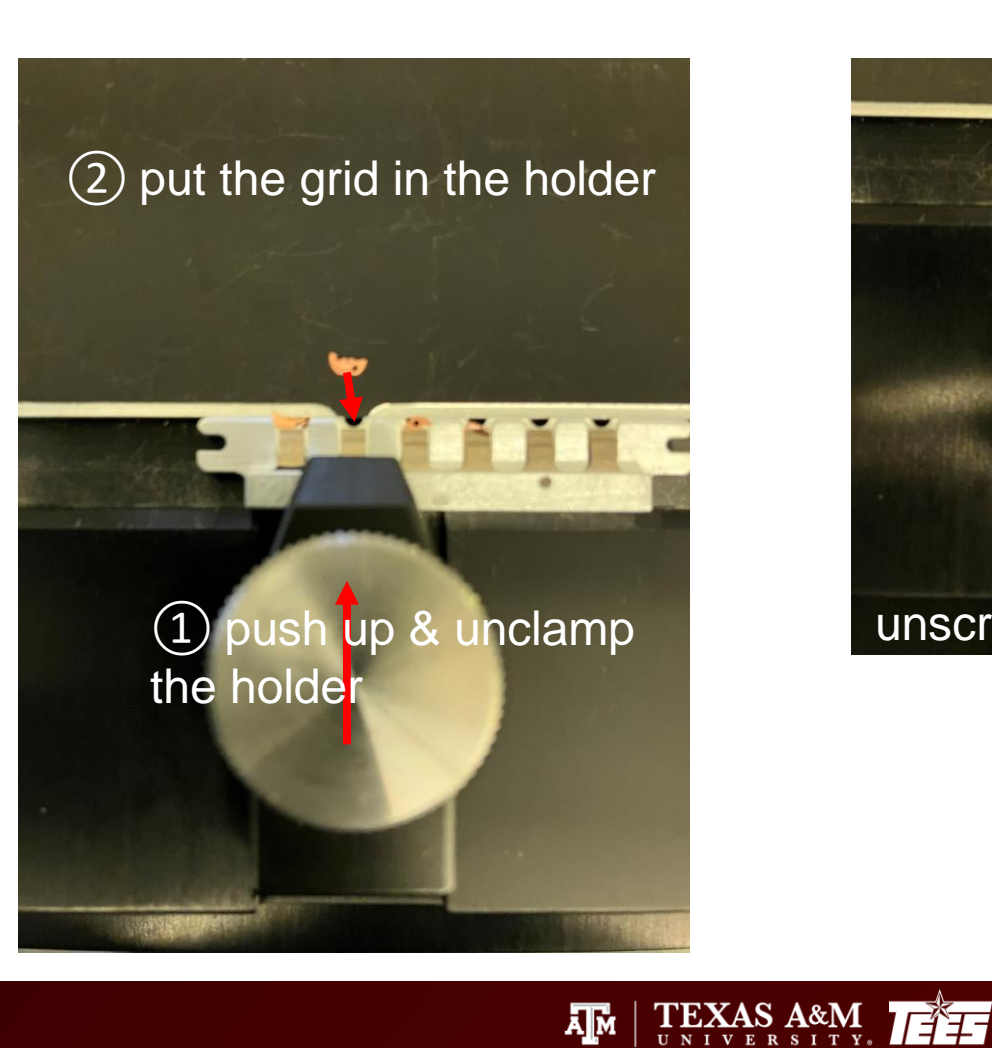

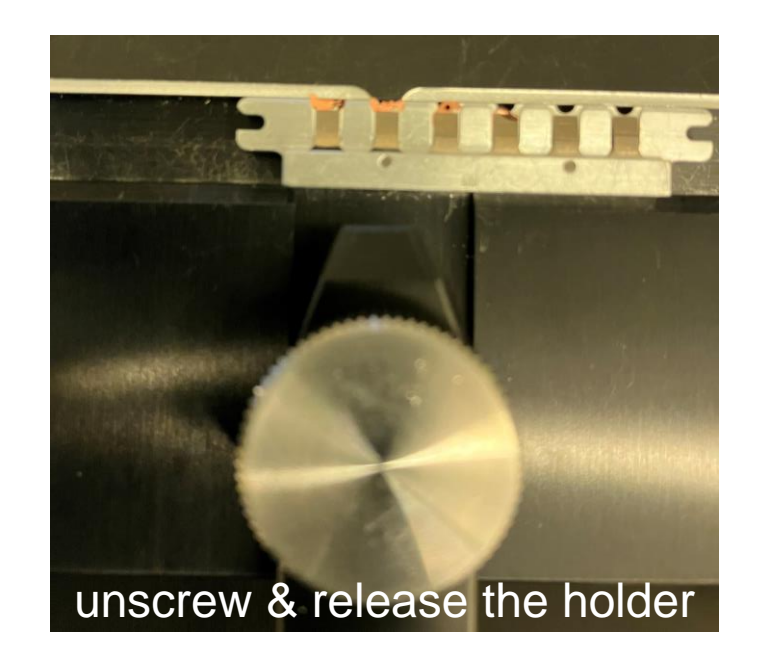

Texas A&M Engineering AM

**Department of Electrical** & Computer Engineering

## TEM sample holder

Dedicated stage for theTEM grid holder

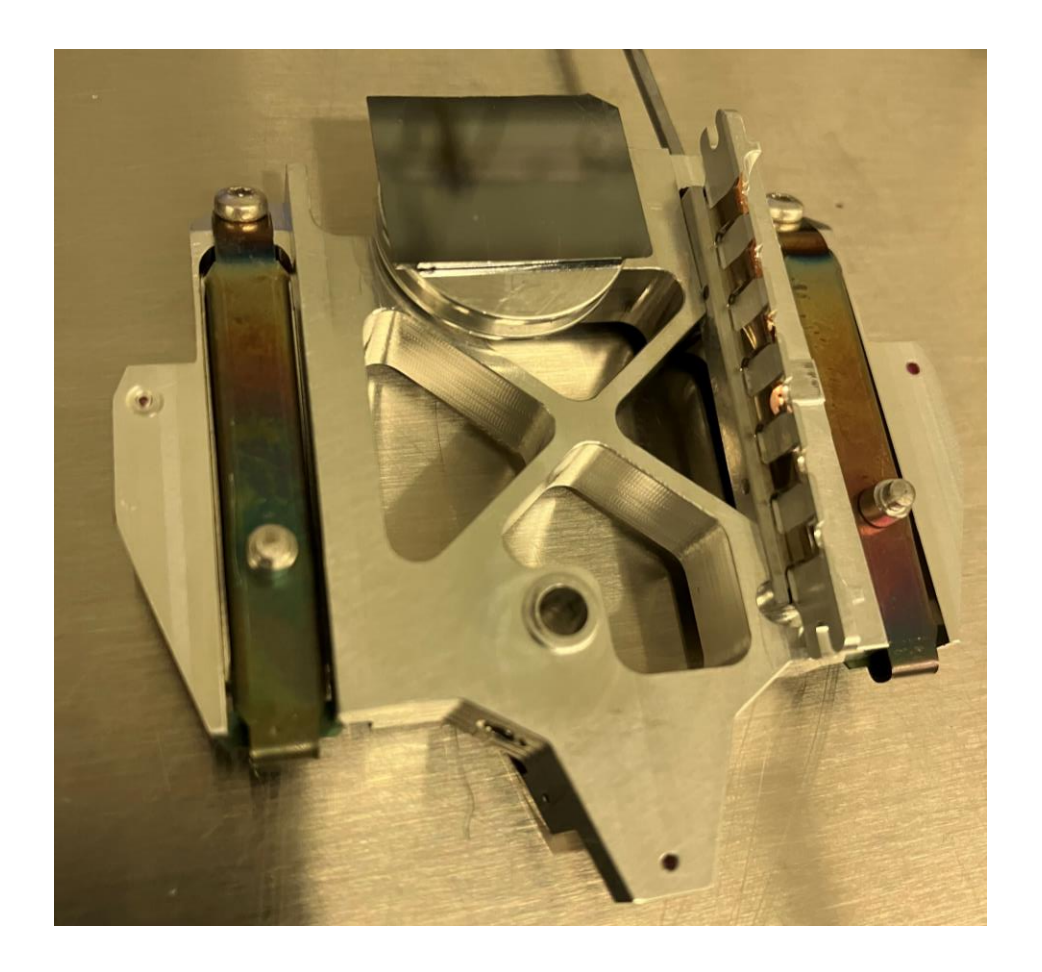

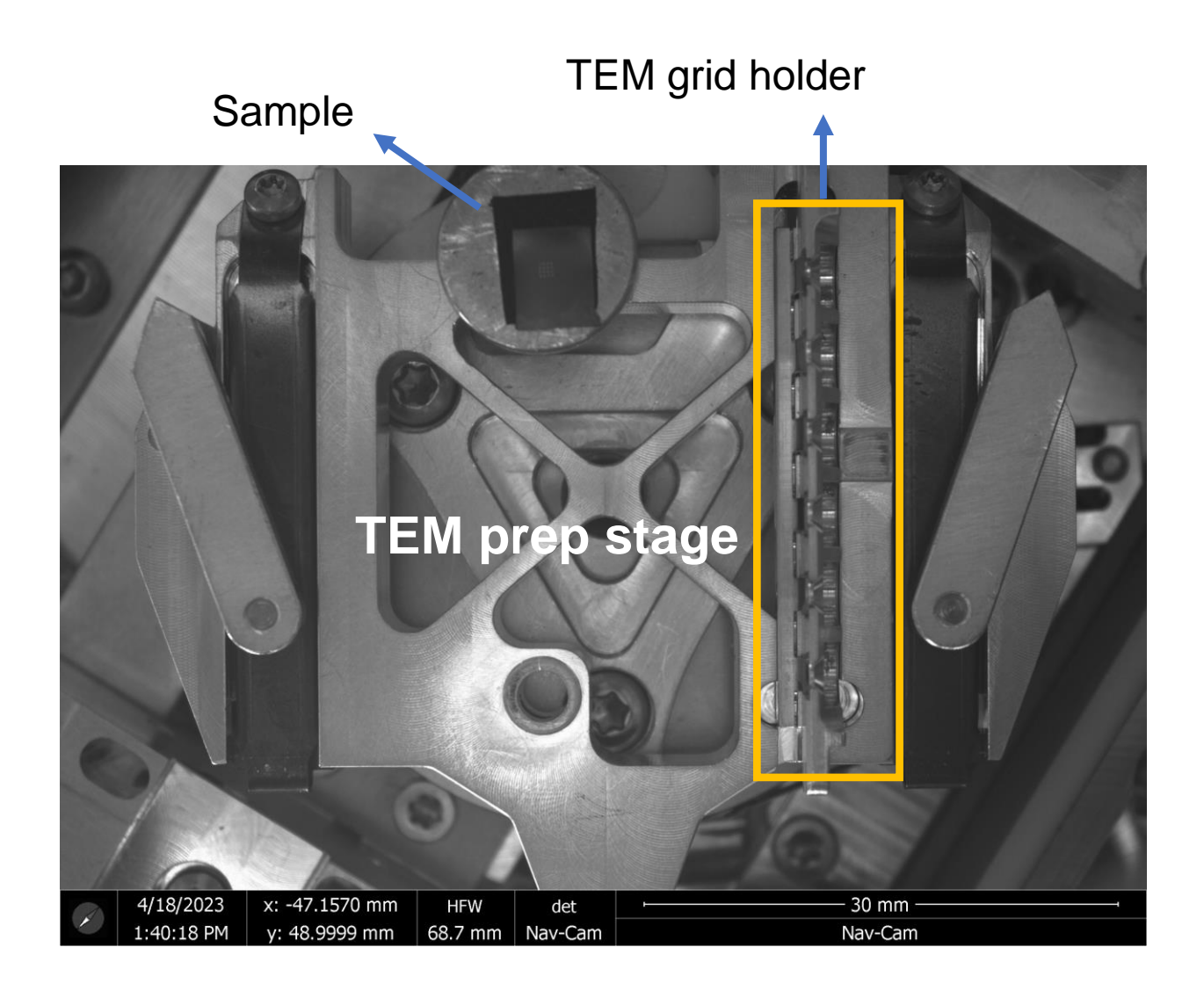

AM TEXAS A&M TELL

**TEXAS A&M UNIVERSITY** 

**Department of Electrical** & Computer Engineering

Texas A&M Engineering<br>Experiment Station<br>Experiment Station

# TEM sample lift out flow

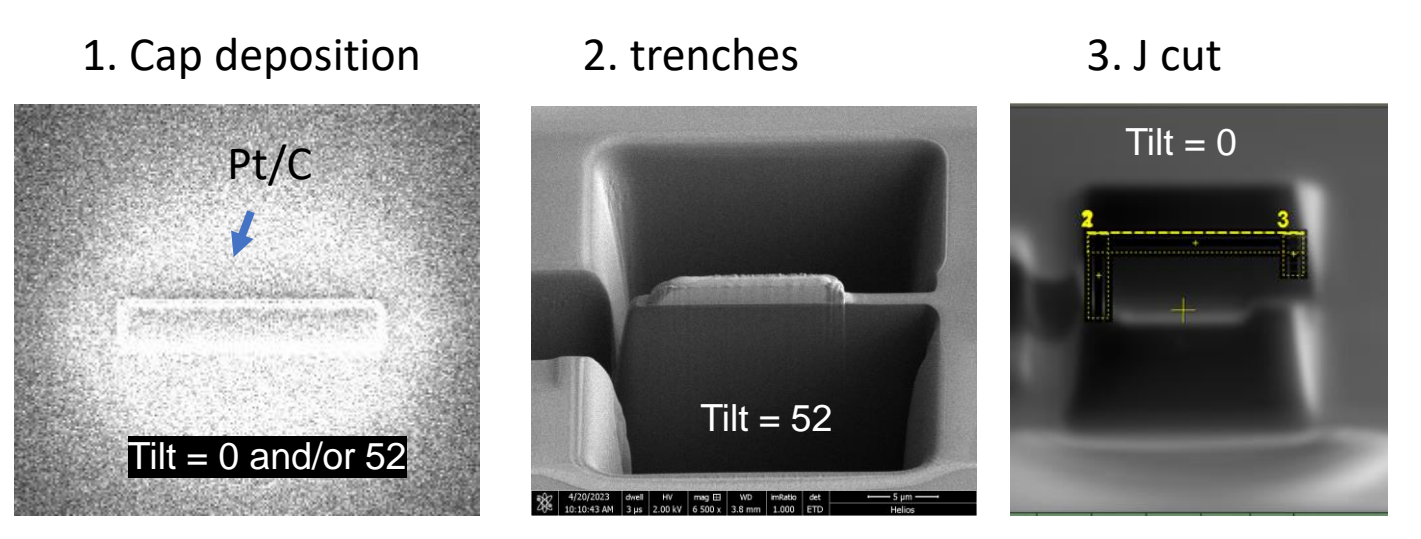

4. EasyLift: micromanipulator for sample handling

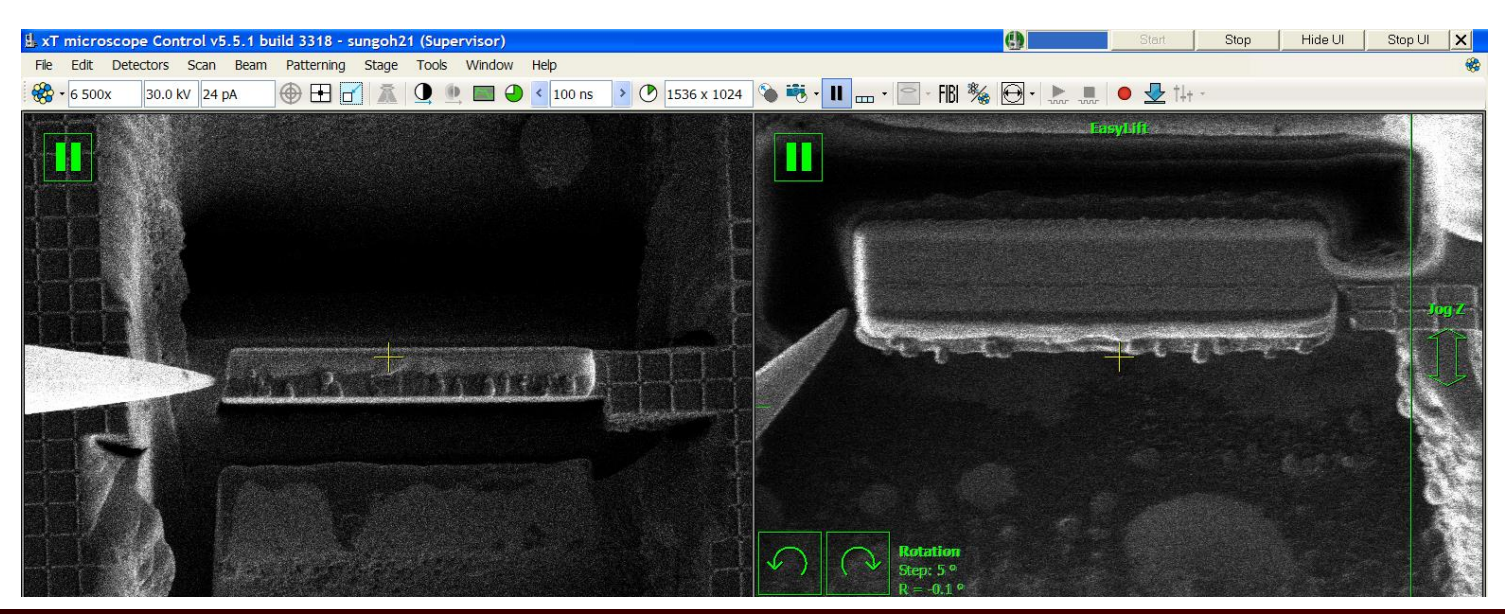

**② ①**  $\Box$ e $\times$  $\left| \boxed{4} \boxed{5} \boxed{6} \right|$  $1|2|$  $|\mathbf{v}|$ P. 總  $\circledcirc$ Stage ation **Bulk** Flip Tilt Correction EasyLift avig **Initialize** Retract  $\odot$  Jog  $\bigcirc$  Step Rotaton Step ه 5 200 nm/s  $\boxed{\text{o}}$  $|\uparrow|$ ĸ 个 lя  $\mathbf{G}$  $\leftarrow$   $x, y \rightarrow$  $Z$  $R = -0.1$   $^{\circ}$  $\vert \downarrow \vert$  $|\downarrow|$ ĸ ∣צ **④ Click 'Insert' or Status: Ready 'Retract' to insert and**  Park position **retract the tip.** Update Remove Remove all **③ select 'Park position' ⑤ manipulate the tip with the Jog**

Texas A&M Engineering

**Experiment Station** 

 $\overline{A}$ M

TEXAS A&M

**TEXAS A&M UNIVERSIT** 

**Department of Electrical** 

& Computer Engineering

## Cap deposition

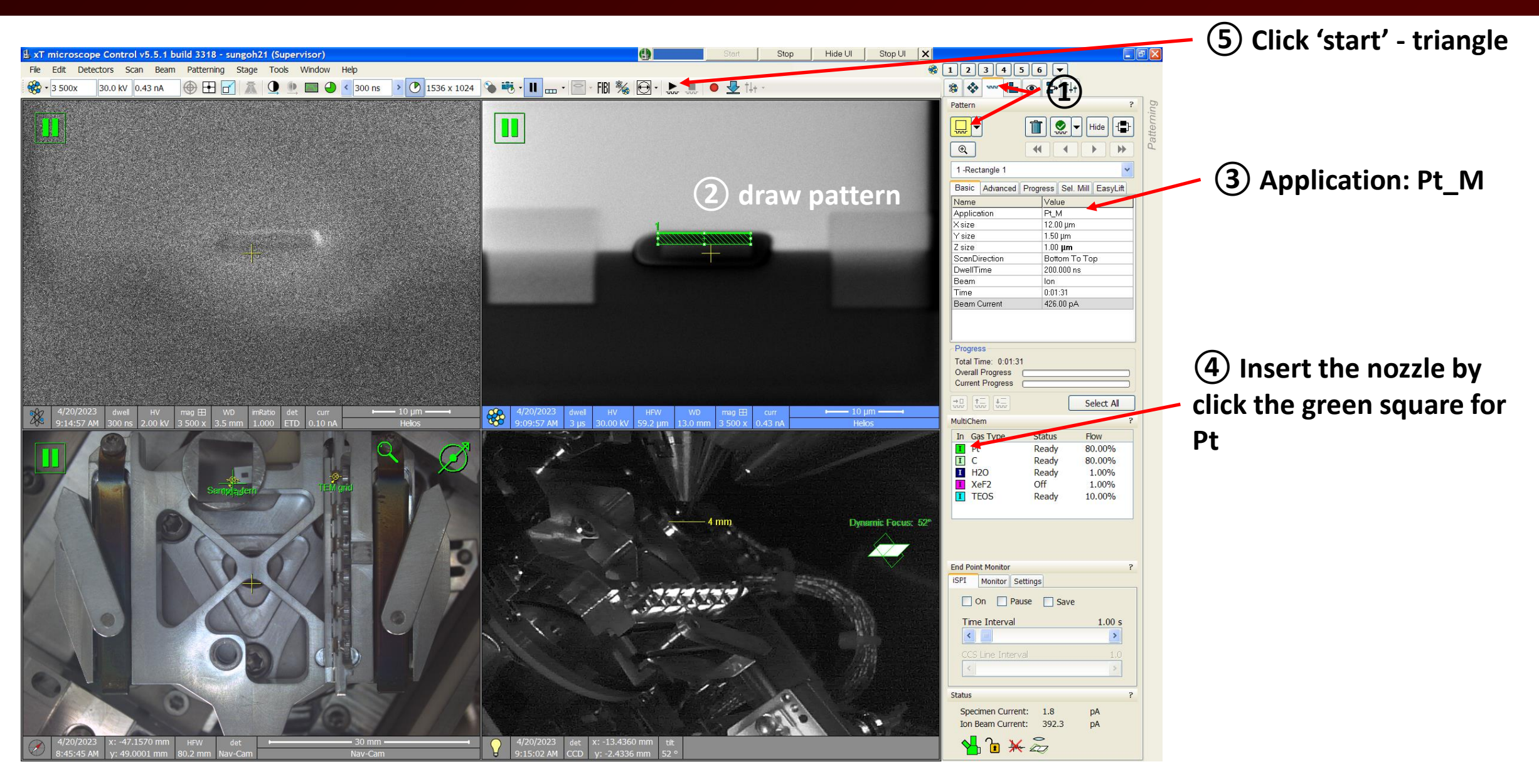

**TEXAS A&M UNIVERSITY** 

**Department of Electrical** 

& Computer Engineering

Д∏и

Texas A&M Engineering

**Experiment Station** 

TEXAS A&M

ĀГм

- 1. Deposition for protecting the sample. Example: carbon and Pt deposition
	- 1. E-beam induced deposition, stage tilt =  $0^{\circ}$ 
		- 1. In the 'Pattern' tab, draw a rectangle pattern in the  $1<sup>st</sup>$  squd (SEM)
		- 2. In the '*Application*', select 'C e-dep surface'
		- 3. Insert gas injector needle: click the square for the gas you want to use
		- 4. Hit the start icon, triangle in the menu
		- 5. Low HV (<5kV) and high current (~26nA)
		- 6. Retract the gas nozzle
	- 2. I-beam induced deposition, stage tile  $= 52^{\circ}$ 
		- 1. Align the SEM and the FIB images using '*beam shift*'
		- 2. Click the 2<sup>nd</sup> sqad, and draw the pattern on the pattern
		- 3. Ex) carbon & Pt deposition, carbon deposition '*C\_M*' and followed by Pt, '*Pt\_dep*'

TEXAS A&M

Texas A&M Engineering **Experiment Station** 

- 1. Ion beam current depends on the size of patterns.
- 2. Check focus, stigma, and shift when the beam current changes

**Trenches** 

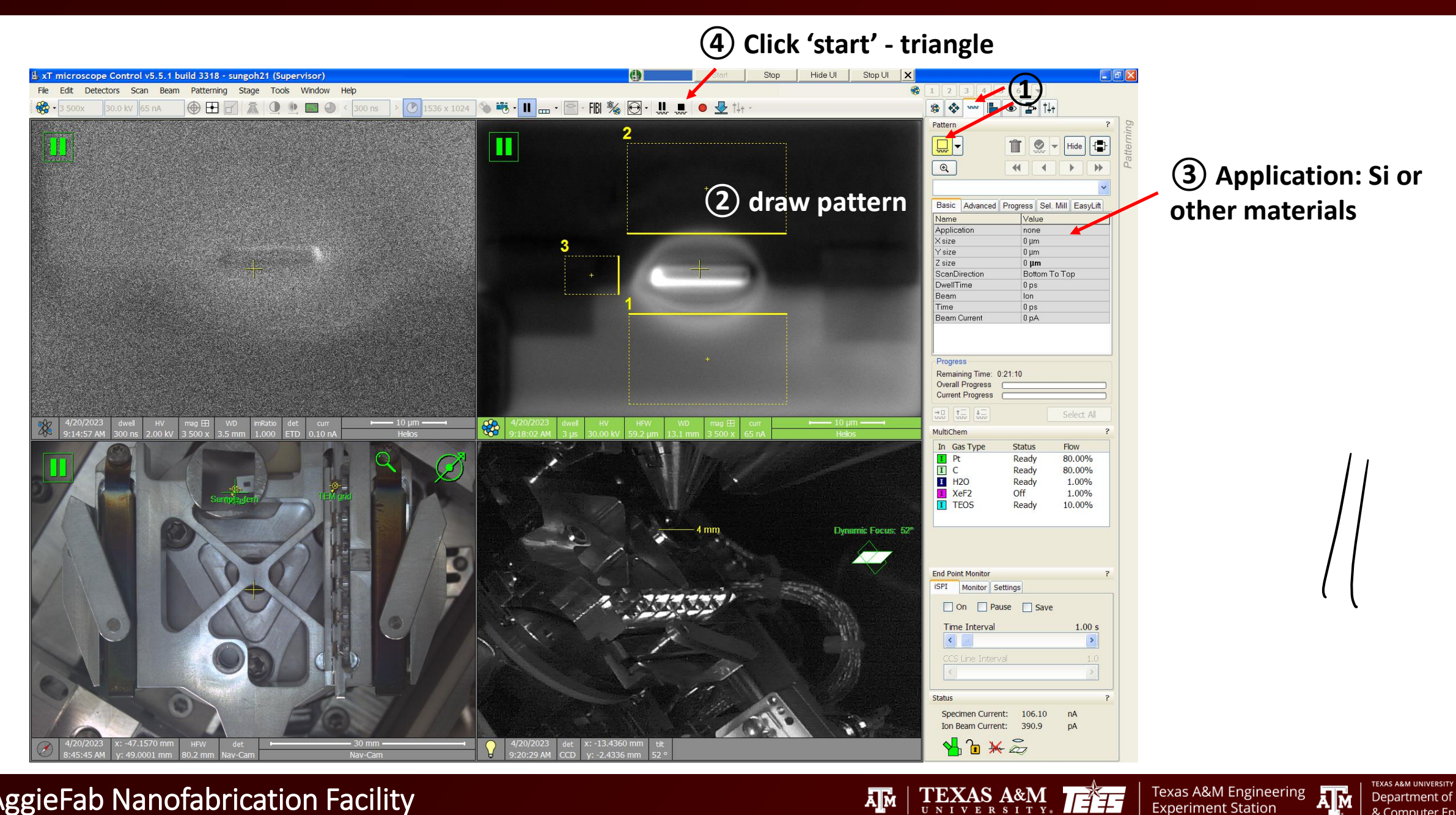

A**M** 

**Experiment Station** 

**Department of Electrical** 

& Computer Engineering

## **Trenches**

- 1. Cross-section cuts 'Regular Cross Section 1' top and bottom of the protection pattern
	- 1. Draw the cut patterns that are a couple microns wider than the protection pattern
	- 2. For bulk cuts, high current might be chosen. Adjust focus and stigma.
		- 1. Turn off the beam blaker, full screen, and then check the beam using the snapshot
			- *1. 'Scan' – 'Spot'* mode. Select the point where the beam is pointing at.
			- *2. 'Scan' – 'Beam Blank'.* I-beam exposure immediately.
			- *3. 'Scan' – 'Full Frame'.*
		- 2. Put the gaps between the cut and the protection pattern according to the beam size
- 2. Cleaning cross section cut with two or three lower aperture (~20nA or less if needed)
	- 1. Application 'Si New'`

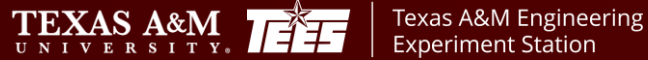

## Easy-Lift: micromanipulator

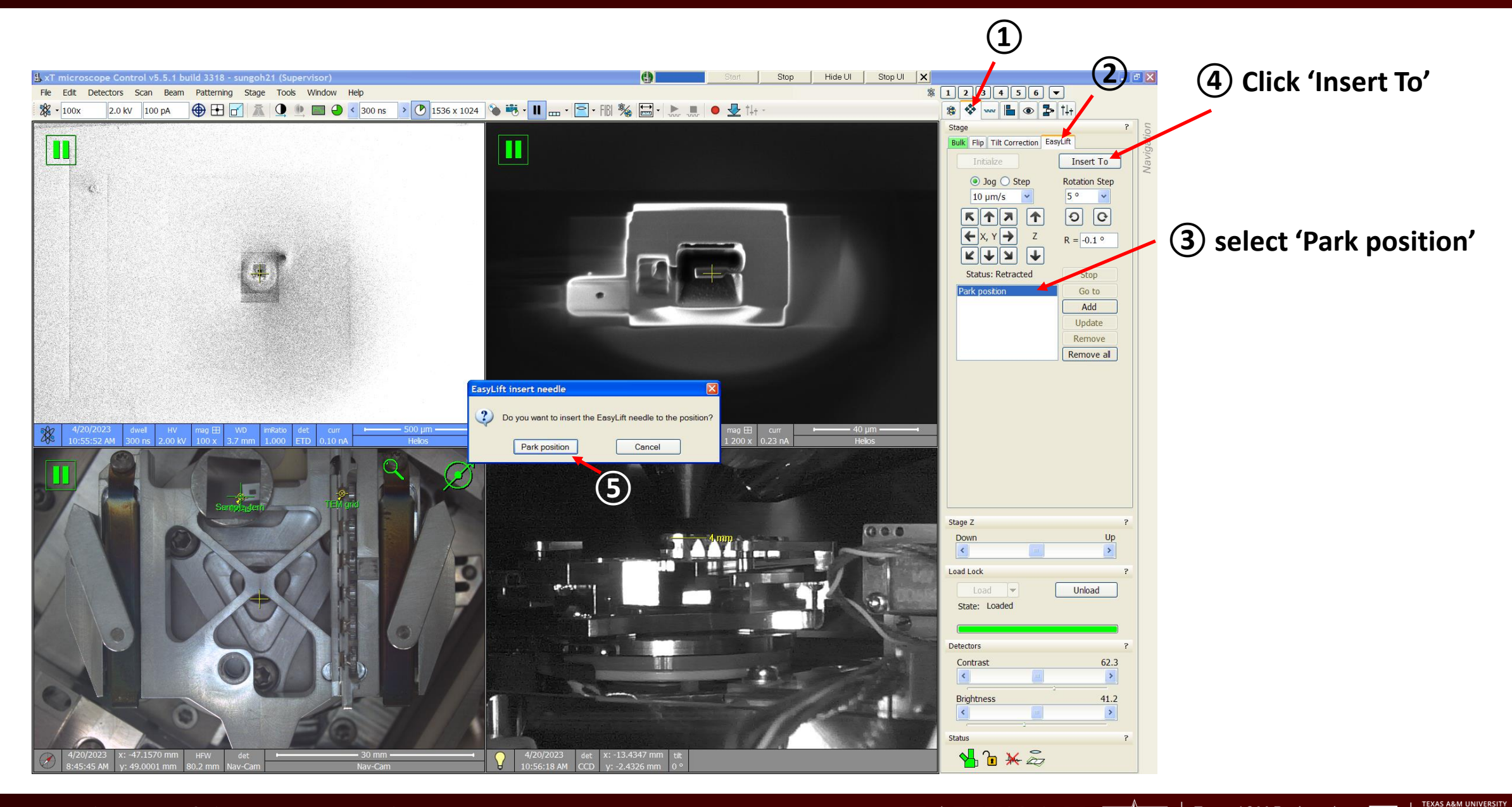

#### AggieFab Nanofabrication Facility

#### **Ally** TEXAS A&M

Texas A&M Engineering<br>Experiment Station **Experiment Station** 

**Department of Electrical** 

& Computer Engineering

## TEM sample lift out

#### 5. Lift out the sample

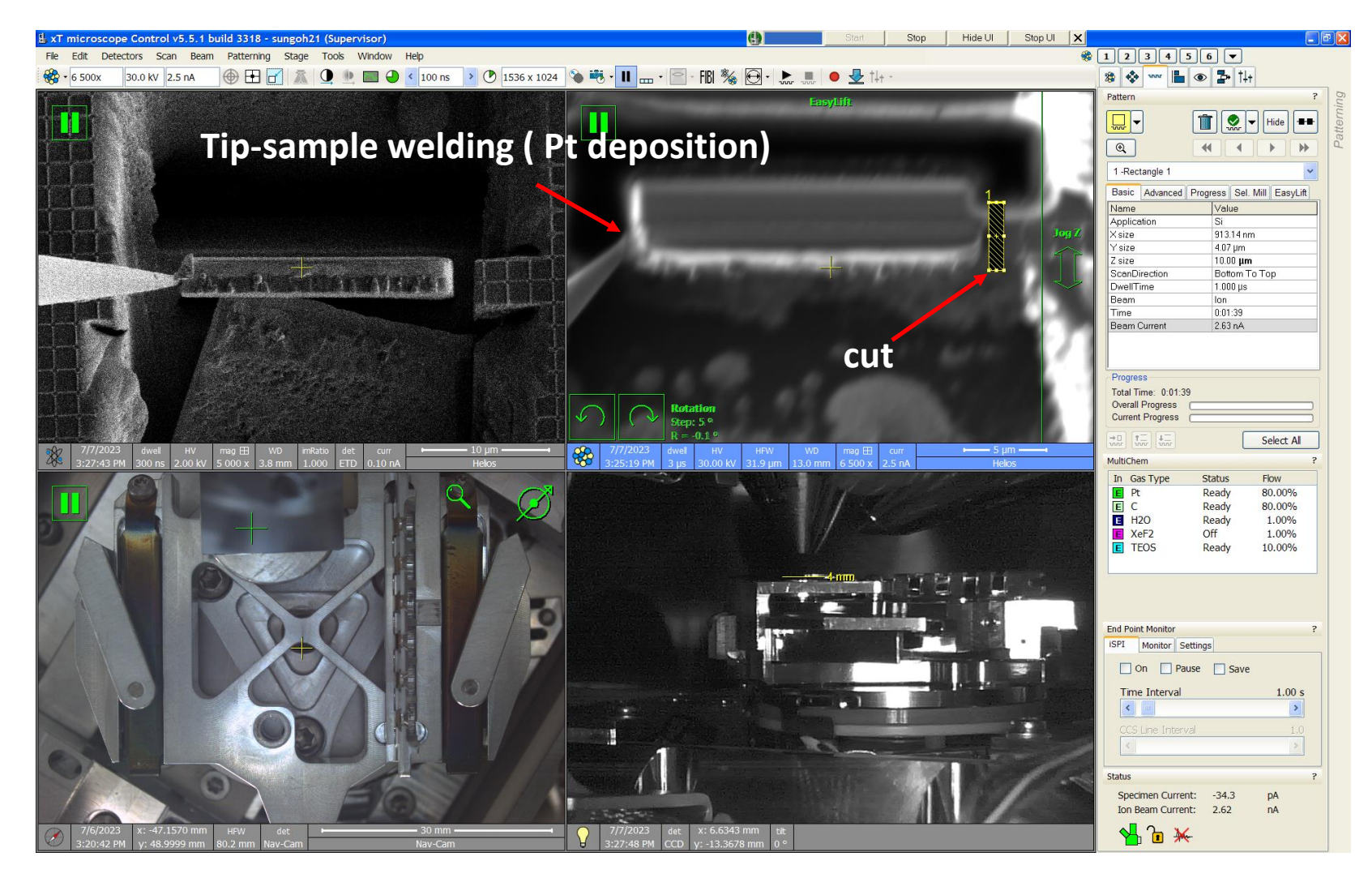

**TEXAS A&M UNIVERSITY** 

**Department of Electrical** 

& Computer Engineering

Д∏и

Texas A&M Engineering

**Experiment Station** 

TEXAS A&M

**Ally** 

## TEM sample lift out - continued

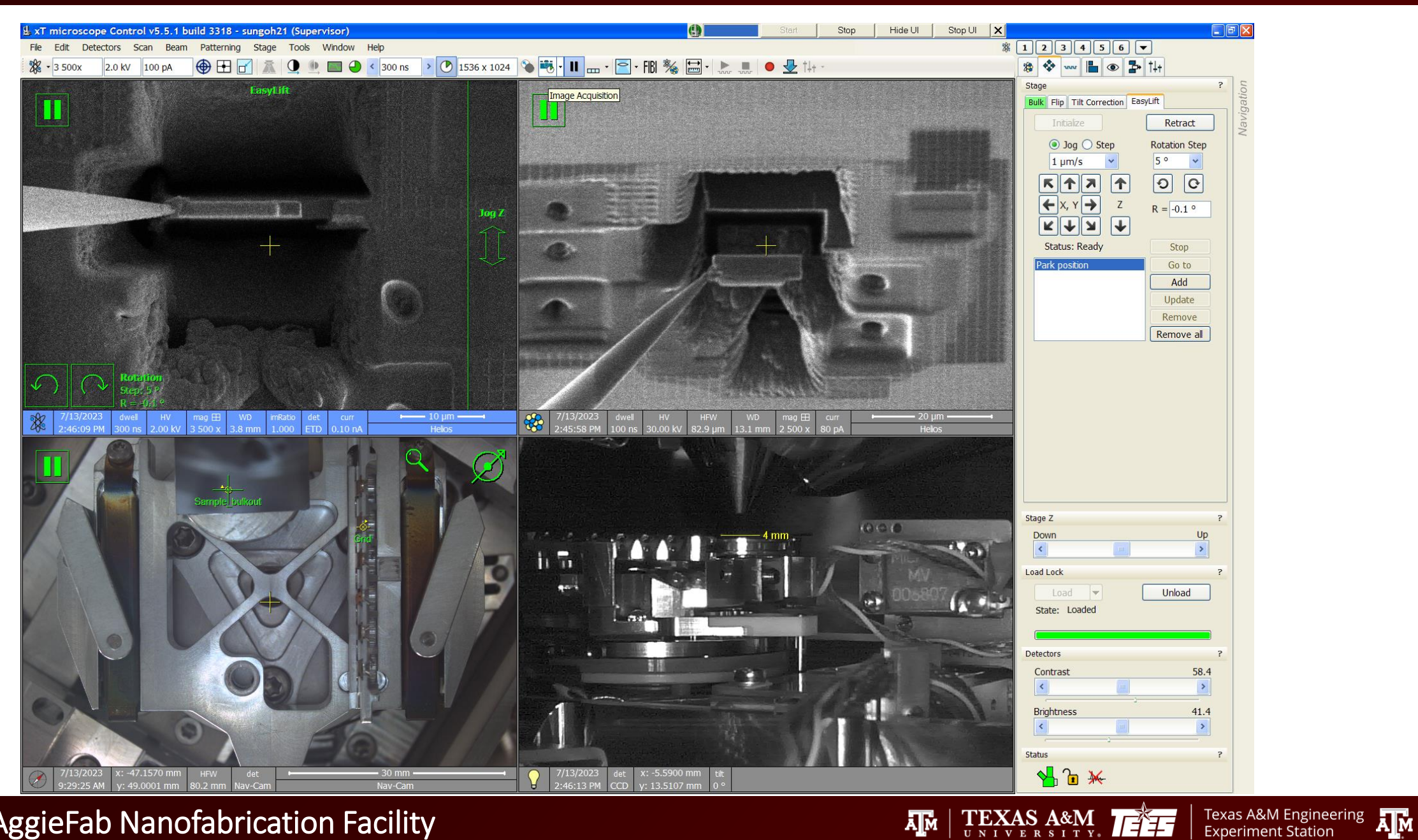

**TEXAS A&M UNIVERSITY** 

**Experiment Station** 

**Department of Electrical** 

& Computer Engineering

## Place the sample on the grid

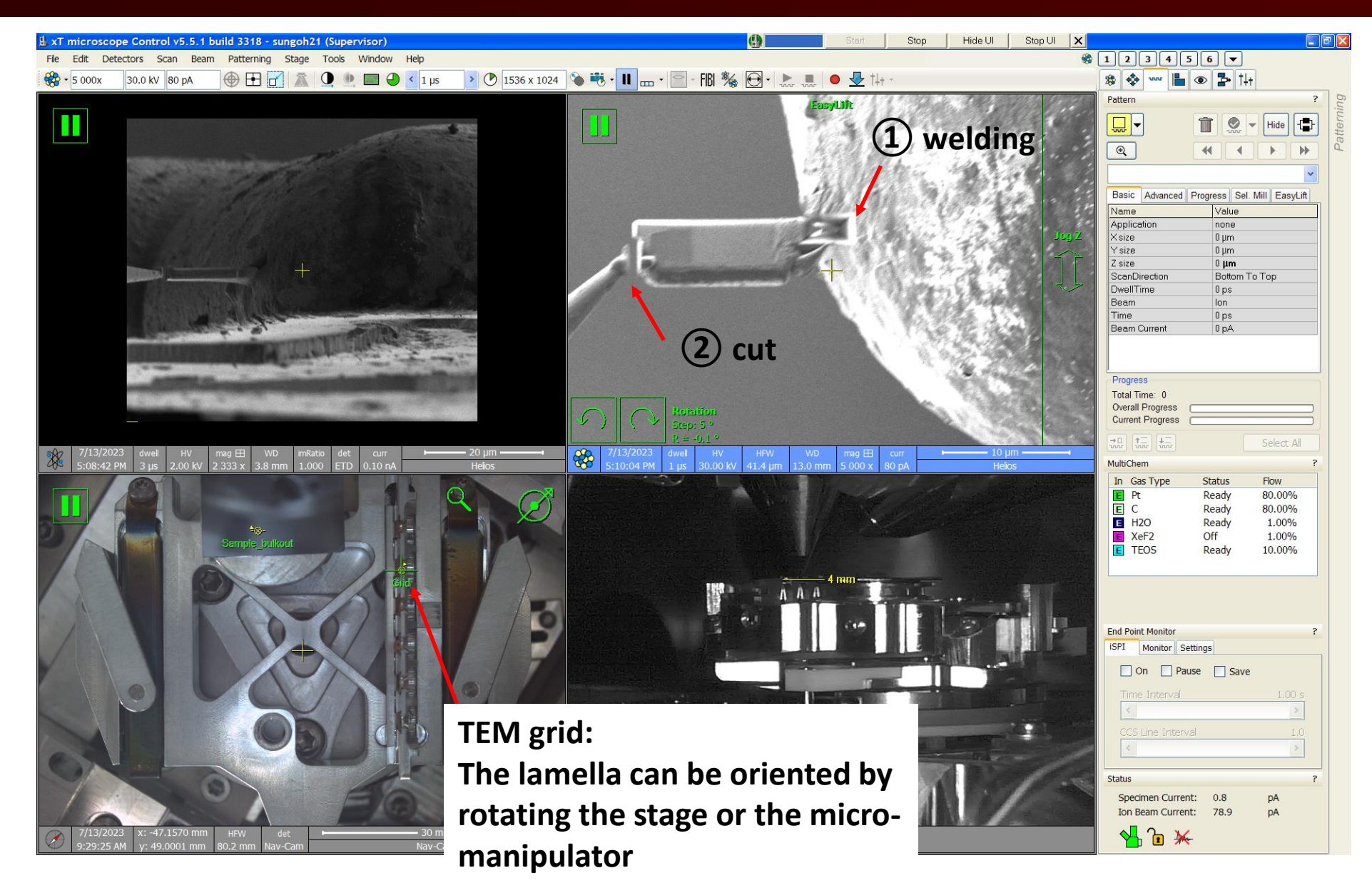

**TEXAS A&M UNIVERSITY** 

**Department of Electrical** 

& Computer Engineering

**Texas A&M Engineering** 

**Experiment Station** 

TEXAS A&M

**Ally** 

## Finishing your session

## **If you used the micromanipulator, Retract the micromanipulator Finish the secession**

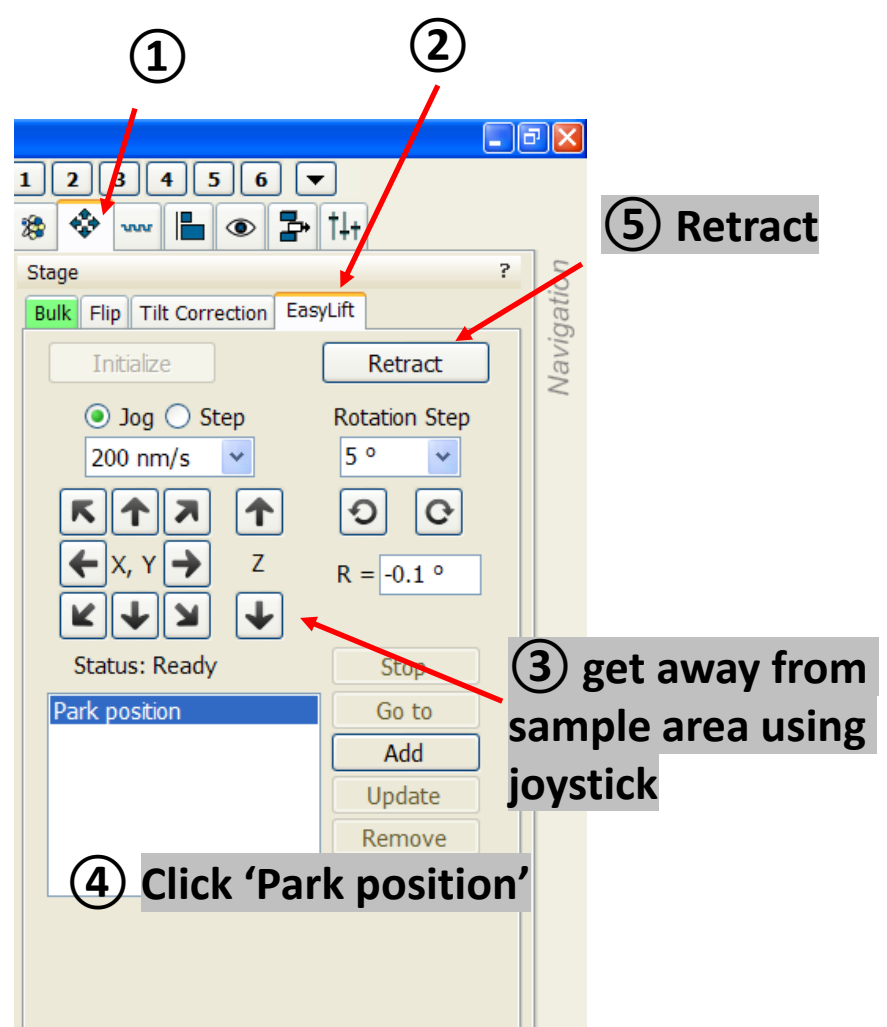

- 1. Click the 'Pause' button to stop beams
- 2. Tun off the e-beam: click the '**Beam On**' buttons on the beam control page
- 3. Click the '**Sleep**' button
- 4. Set tilt  $= 0$
- 5. Unload your samples
- 6. Transfer the stage back to the main chamber:

TEXAS A&M

- 1. wait until the stage comes back to the main chamber
- 2. Check visually through the CCD CAM at quad 4.

Texas A&M Engineering

**Experiment Station** 

**Department of Electrical** 

& Computer Engineering

- 7. Log off the SEM/FIB software
	- 1. File log off

ᄴ

8. Log off iLab